## **4.4.3.1. Приходный кассовый ордер**

**В статье описывается документ «Приходный кассовый ордер» для ведения учета кассовых операций в**  (i) **конфигурации «Агент Плюс: Управление дистрибуцией» по поступлению денежных средств.**

В конфигурации **«Агент Плюс: Управление дистрибуцией» (УД)** поступление денежных средств от клиентов регистрируются в журнале **«Кассовые ордера»**.

Документ **«Приходный кассовый ордер» (ПКО)** может быть создан:

- в основной учетной системе и загружен в УД с помощью [модуля подключения к учётной системе;](https://agentplus.tech/pages/viewpage.action?pageId=8585257)
- в мобильном приложении «Агент Плюс: Мобильная торговля» и загружен с помощью обработок [«Обмен данными»](https://agentplus.tech/pages/viewpage.action?pageId=47647532), [«Синх](https://agentplus.tech/pages/viewpage.action?pageId=21594392) [ронизация данных по Т-Обмену»](https://agentplus.tech/pages/viewpage.action?pageId=21594392) или [«Загрузка данных от дистрибьюторов»;](https://agentplus.tech/pages/viewpage.action?pageId=21594444)
- в учетной системе дистрибьютора и загружен с помощью обработок [«Синхронизация данных по Т-Обмену»](https://agentplus.tech/pages/viewpage.action?pageId=21594392) или [«Загрузка](https://agentplus.tech/pages/viewpage.action?pageId=21594444) [данных от дистрибьюторов»](https://agentplus.tech/pages/viewpage.action?pageId=21594444);
- в конфигурации «Агент Плюс: Управление дистрибуцией».

Для ввода или редактирования документа **«Приходный кассовый ордер»** в журнале **«Кассовые ордера»** необходимы права администрирования или ответственного пользователя, которому предоставлен [доступ](https://agentplus.tech/pages/viewpage.action?pageId=47647811).

Документы **«Приходный кассовый ордер»** могут быть оформлены на основании ранее выписанных [«Заказов клиента».](https://agentplus.tech/pages/viewpage.action?pageId=56135248) При оформлении документов реализации без предварительных заказов, поступление наличной оплаты от клиента может быть зарегистрировано на основании документа [«Реализация товаров»](https://agentplus.tech/pages/viewpage.action?pageId=67732295).

Чтобы создать документ **«Приходный кассовый ордер»** в конфигурации **«Агент Плюс: Управление дистрибуцией»**, откро йте в разделе **«Оперативные документы» «Кассовые ордера»**.

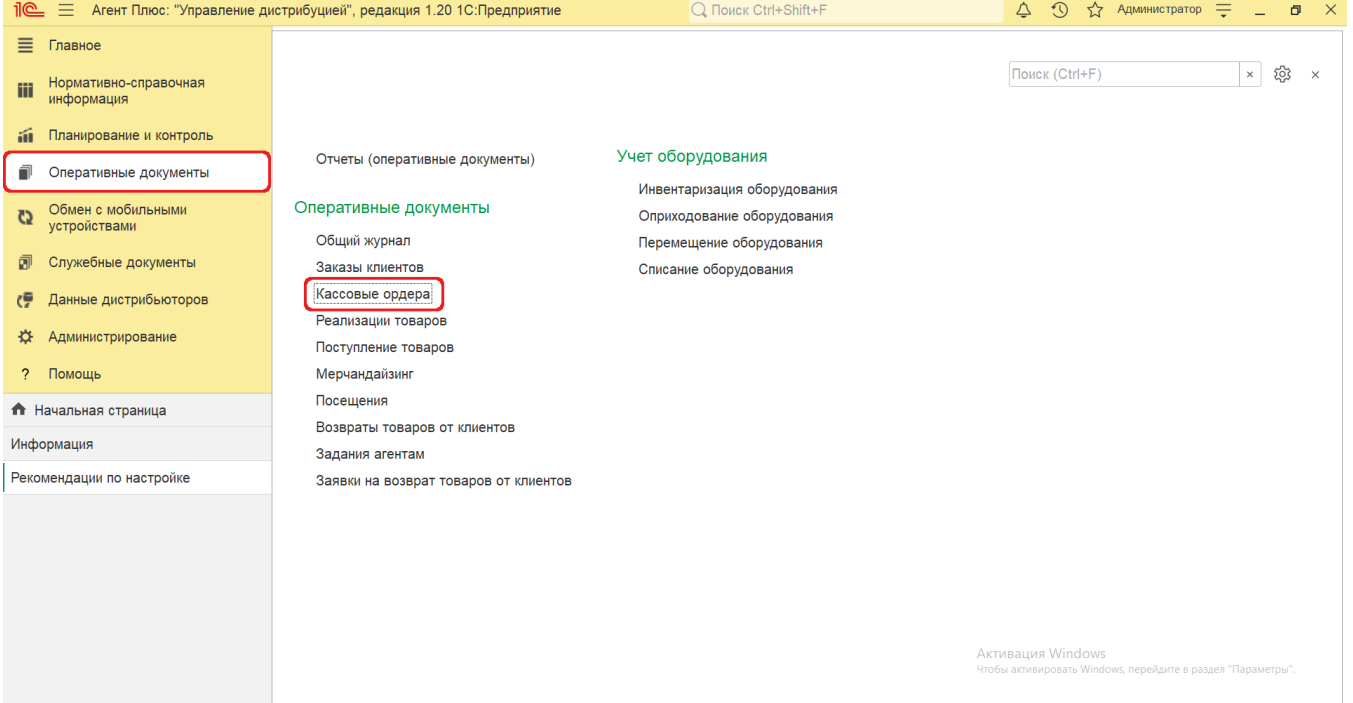

В журнале **«Кассовые ордера»** нажмите на верхней панели кнопку **«Создать»**, в выпадающем списке выберите **«Приходны й кассовый ордер»**. Откроется окно **«Приходный кассовый ордер (создание)»**.

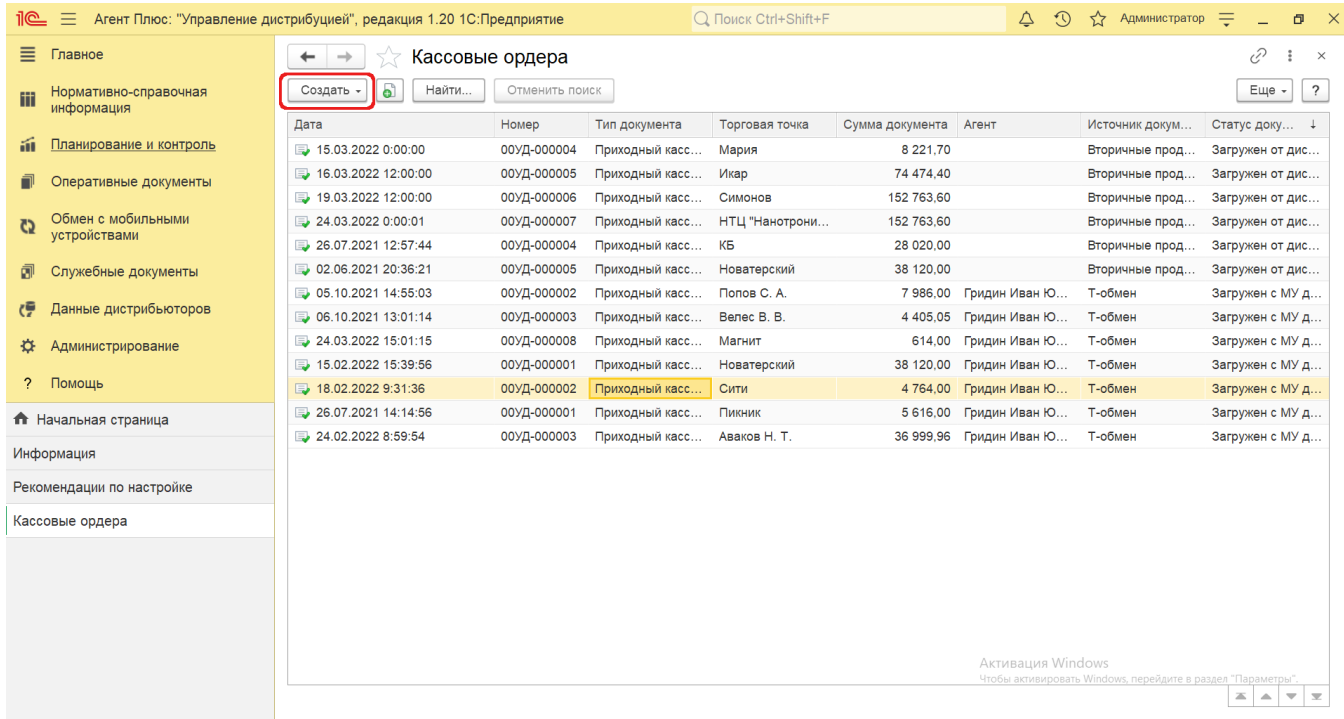

## **Внешний вид**

Панель навигации в окне «Приходный кассовый ордер (создание)» находится в верхней части окна и содержит ссылки для перехода в другие справочники после сохранения:

- **«О документе»** для просмотра геолокационных сведений о загруженном из мобильного устройства документе «Приходный кассовый ордер», созданном в приложении [«Агент Плюс: Мобильная торговля».](https://agentplus.tech/pages/viewpage.action?pageId=56133508)
- **«Присоединенные файлы»** для просмотра и печати закрепленных в документе «Приходный кассовый ордер» файлов и изображений.
- **«Связанные документы»**  для просмотра связанных документов в иерархическом порядке, где содержатся сведения о наименовании, дате и времени их создания или изменения. Для быстрого перехода к документу нажмите нужное наименование, кликнув мышью два раза, и он откроется для просмотра или редактирования.
- **«Движения документа»** для просмотра регистров сведений о расчетах.
- **«Дополнительные сведения»** для закрепления при необходимости за данным документом реквизитов и [дополнитель](https://agentplus.tech/pages/viewpage.action?pageId=47647747) [ной информации](https://agentplus.tech/pages/viewpage.action?pageId=47647747), которые используются в конфигурации.

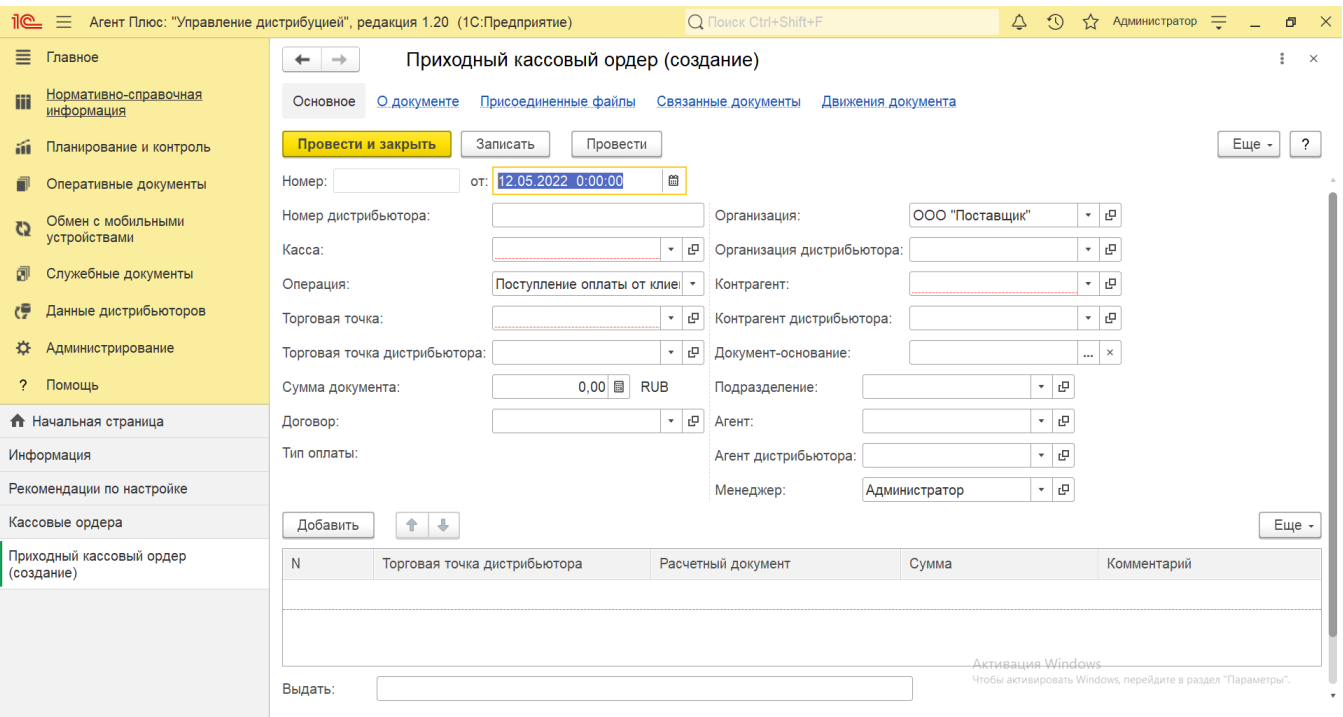

Ниже отображаются [системные кнопки управления](https://agentplus.tech/pages/viewpage.action?pageId=47647551) и поля для заполнения параметров, необходимых для оформления поступления денежных средств. Список заказов клиентов и документов реализации, которые должны быть оплачены, отображается в табличной части «Расчетный документ».

## **Создание и редактирование**

Заполните необходимые параметры:

- Поля **«Номер... от...»** заполняются автоматически при записи документа с префиксом «УД» по умолчанию либо другим б уквенным сочетанием, указанным в справочнике [«Организации»](https://agentplus.tech/pages/viewpage.action?pageId=56135344) в поле «Префикс». При необходимости номер и дата создания документа указываются вручную. При загрузке документов из МТ им присваиваются внутренние номера с префиксом, указанном в [настройке «Стартовые номера»](https://agentplus.tech/pages/viewpage.action?pageId=47647561) в разделе «Обмен с мобильными устройствами» [«Обмен](https://agentplus.tech/pages/viewpage.action?pageId=47647532)  [данными»,](https://agentplus.tech/pages/viewpage.action?pageId=47647532) а также с префиксом [Агента](https://agentplus.tech/pages/viewpage.action?pageId=47645148), если они были указаны в поле «Префикс номеров документов» в [«Персональных](https://agentplus.tech/pages/viewpage.action?pageId=47647549) [настройках обмена с МУ»](https://agentplus.tech/pages/viewpage.action?pageId=47647549).
- Поле **«Номер дистрибьютора»** отображается только если в разделе «Администрирование» [«Настройка дистрибуции»](https://agentplus.tech/pages/viewpage.action?pageId=8585828) в ключен флажок параметра **«Загрузка данных от дистрибьютора»** для запуска и отображения подсистемы [«Данные](https://agentplus.tech/pages/viewpage.action?pageId=51183956)  [дистрибьюторов».](https://agentplus.tech/pages/viewpage.action?pageId=51183956) Поле заполняется автоматически при [загрузке данных от дистрибьюторов](https://agentplus.tech/pages/viewpage.action?pageId=21594444) и при создании ПКО в УД не используется.
- **«Организация»** в поле отображается наименование организации, от имени которой оформляется документ. В случае если в одной информационной базе ведется учет нескольких организаций и параметр **«Несколько организаций»** в разделе «Администрирование» [«Настройка дистрибуции»](https://agentplus.tech/pages/viewpage.action?pageId=8585828) включен, то можно нажать кнопку выбора и указать нужное наименование из справочника [«Организации»](https://agentplus.tech/pages/viewpage.action?pageId=56135346). Поле **«Организация дистрибьютора»** отображается, только если в разделе «Администрирование» [«Настройка дистрибуции»](https://agentplus.tech/pages/viewpage.action?pageId=8585828) включен флажок параметра **«Загрузка данных от дистрибьютора»** для запуска и отображения подсистемы [«Данные дистрибьюторов»](https://agentplus.tech/pages/viewpage.action?pageId=51183956). Поле заполняется автоматически при [загрузке данных от дистрибьюторов](https://agentplus.tech/pages/viewpage.action?pageId=21594444) и при создании ПКО в УД не используется.
- **«Касса»** в поле указывается значение из справочника [«Кассы организации»,](https://agentplus.tech/pages/viewpage.action?pageId=56133950) если оформляется поступление наличных денежных средств.
	- **«Операция»** в поле указывается значение из выпадающего списка:
		- **«Поступление оплаты от клиента»** регистрация наличной оплаты от покупателя.
		- **«Поступление предоплаты от клиента»** регистрация предоплаты от покупателя.
		- **«Прочие доходы»** регистрация прочих доходов.
- **«Контрагент»** в поле указывается значение из справочника [«Контрагенты»,](https://agentplus.tech/pages/viewpage.action?pageId=56135177) если параметр **«Использовать контрагентов»** включен в разделе «Администрирование» [«Настройка дистрибуции»](https://agentplus.tech/pages/viewpage.action?pageId=8585828) для ведения учета по контрагентам . Поле **«Контрагент дистрибьютора»** отображается только если в разделе «Администрирование» [«Настройка](https://agentplus.tech/pages/viewpage.action?pageId=8585828)  [дистрибуции»](https://agentplus.tech/pages/viewpage.action?pageId=8585828) включен флажок параметра **«Загрузка данных от дистрибьютора»** для запуска и отображения подсистемы [«Данные дистрибьюторов».](https://agentplus.tech/pages/viewpage.action?pageId=51183956) Поле заполняется автоматически при [загрузке данных от дистрибьюторов](https://agentplus.tech/pages/viewpage.action?pageId=21594444) и при создании ПКО в УД не используется.
- **«Торговая точка»**  в поле указывается значение из справочника [«Торговые точки»](https://agentplus.tech/pages/viewpage.action?pageId=47647600), которая произвела оплату. Поле **« Торговая точка дистрибьютора»** отображается, только если в разделе «Администрирование» [«Настройка](https://agentplus.tech/pages/viewpage.action?pageId=8585828)  [дистрибуции»](https://agentplus.tech/pages/viewpage.action?pageId=8585828) включен флажок параметра **«Загрузка данных от дистрибьютора»** для запуска и отображения подсистемы [«Данные дистрибьюторов».](https://agentplus.tech/pages/viewpage.action?pageId=51183956) Поле заполняется автоматически при [загрузке данных от дистрибьюторов](https://agentplus.tech/pages/viewpage.action?pageId=21594444) и при создании ПКО в УД не используется.
- **«Сумма документа»**  в поле отображается общая сумма денежных средств в документе, если выбран документ основание либо указан список заказов клиентов и документов реализации, которые должны быть оплачены в табличной части «Расчетный документ». Значение также можно ввести вручную. Валюта документа определяется валютой кассы, по которой отражается поступление денежных средств либо в соответствии с договором.
- **«Документ-основание»**  нажмите кнопку выбора, и откроется окно **«Выбор типа данных»**, где можно выбрать, какой из журналов откроется для указания нужного документа: [«Заказы клиентов»](https://agentplus.tech/pages/viewpage.action?pageId=56135248) или [«Реализации товаров»](https://agentplus.tech/pages/viewpage.action?pageId=67732295). После выбора документа-основания остальные поля могут быть заполнены автоматически, и список документов реализации, которые должны быть оплачены, отображаются в табличной части «Расчетный документ».
- **«Подразделение»** в поле указывается значение из справочника [«Подразделения и дистрибьюторы»,](https://agentplus.tech/pages/viewpage.action?pageId=56134493) которое в дальнейшем может использоваться при [разграничении доступа](https://agentplus.tech/pages/viewpage.action?pageId=47648006).
- **«Агент»** в поле указывается значение из справочника [«Сотрудники»](https://agentplus.tech/pages/viewpage.action?pageId=56133947). Поле **«Агент дистрибьютора»** заполняется автоматически при [загрузке данных от дистрибьюторов](https://agentplus.tech/pages/viewpage.action?pageId=21594444) и при создании ПКО в УД не используется.
- **«Договор»** в поле указывается значение из справочника [«Договоры с клиентами»](https://agentplus.tech/pages/viewpage.action?pageId=56135181) для закрепления связи с договором клиента, на основании которого регистрируется ПКО.
- **«Менеджер»** в поле отображается пользователь, во время сеанса которого создается документ. Для выбора другого сотрудника нажмите кнопку выбора и укажите значение из справочника [«Пользователи».](https://agentplus.tech/pages/viewpage.action?pageId=47647832)

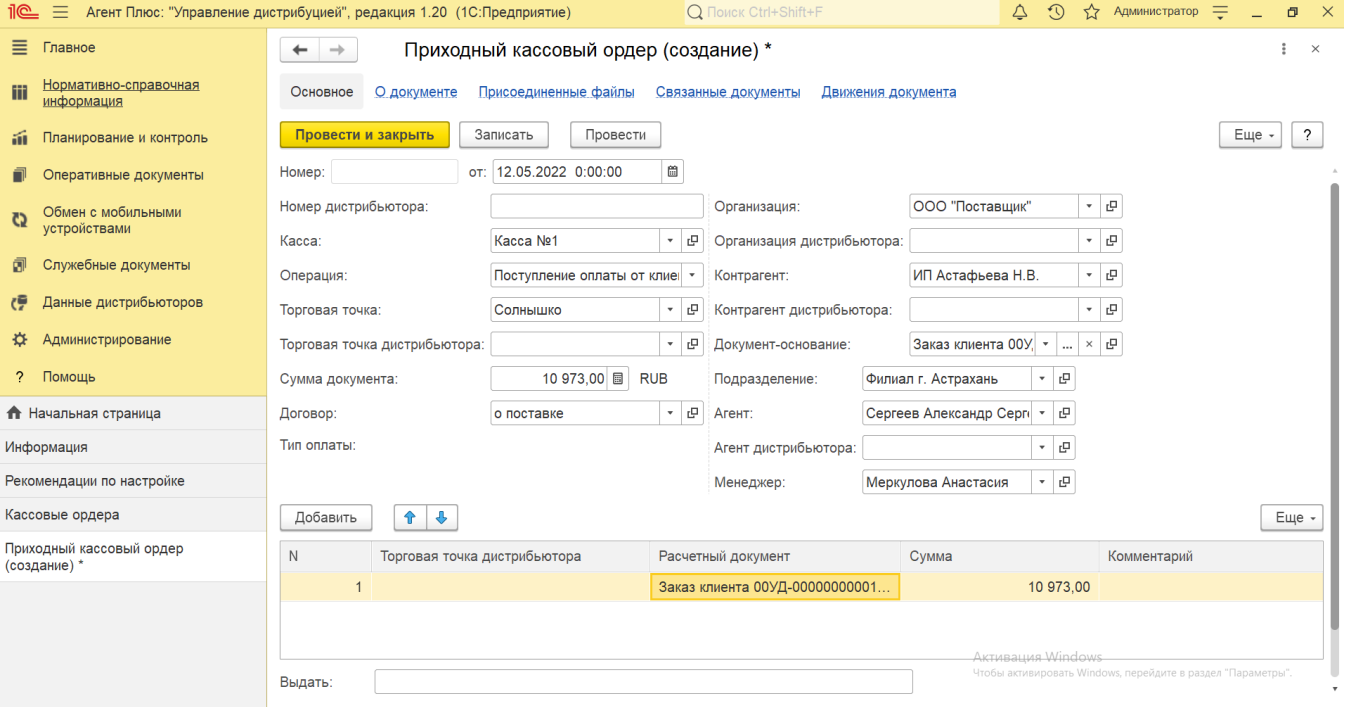

Заполнение табличной части документа производится вручную, если документы-основания не зарегистрированы в УД. Тогда требуется указать в строке расчетный документ, по которому производится оплата, в случае если выбран вид операции «Поступление оплаты от клиента» или «Поступление предоплаты от клиента». Для этого в колонке **«Расчетный документ»** нажмите кнопку выбора и откроется окно **«Выбор документа расчетов с торговой точкой»**, где в списке документов нужно указать нужное наименование.

Для вида операции **«Прочие расходы»** расчетный документ не указывается.

の

В колонке **«Торговая точка дистрибьютора»** отображается наименование, только если в разделе «Администрирование» [«Нас](https://agentplus.tech/pages/viewpage.action?pageId=8585828) [тройка дистрибуции»](https://agentplus.tech/pages/viewpage.action?pageId=8585828) включен флажок параметра **«Загрузка данных от дистрибьютора»** для запуска и отображения подсистемы [«Данные дистрибьюторов».](https://agentplus.tech/pages/viewpage.action?pageId=51183956) Поле заполняется автоматически при [загрузке данных от дистрибьюторов](https://agentplus.tech/pages/viewpage.action?pageId=21594444) и при создании ПКО в УД не используется.

Если клиент платит общей суммой без указания заказа или счета, необходимо указать сумму оплаты, поступившую от клиента, следующим образом:

- В поле «Сумма документа» вводится сумма платежа. Сумма платежа вводится в валюте, в соответствии с выбранной кассой организации.
- В табличной части «Расчетный документ» заполняется строка с указанием суммы денежных средств без указания расчетного документа.

Если нужно зафиксировать изменения в регистре, то нажмите кнопку **«Провести»**. В случае необходимости просмотра, редактирования либо проверки документа, нажмите кнопку **«Записать»**. Тогда окно остается открытым, данные станут доступны для просмотра другим пользователям, и ответственный за документ может продолжать вносить изменения в форме. Для сохранения параметров нажмите кнопку **«Провести закрыть»**, и новый документ **«Приходный кассовый ордер»** сразу отобразится в списке табличной части журнала [«Кассовые ордера»](https://agentplus.tech/pages/viewpage.action?pageId=67732588).